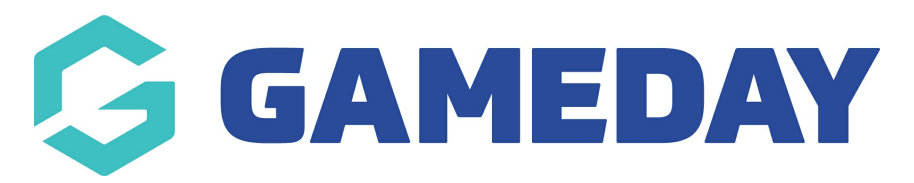

## **Club Finder Page (Accordian)**

Last Modified on 21/09/2023 3:32 pm AEST

You can set up a club finder page if your organisation has clubs or even other organisations within your heirarchy. This article will outline how to set this page up as an **accoridan set up** which is basically a list page with contact information.

You can also set this up as a map type of club finder page.

NOTE: This add on has to be enabled for your organisation. To check if this is available for your website, check your website [Dashboard](https://help.mygameday.app/help/gameday-cerberus-website-tiers-addons).

## 1. Hover over **CONTENT**.

2. Click on **PAGES**.

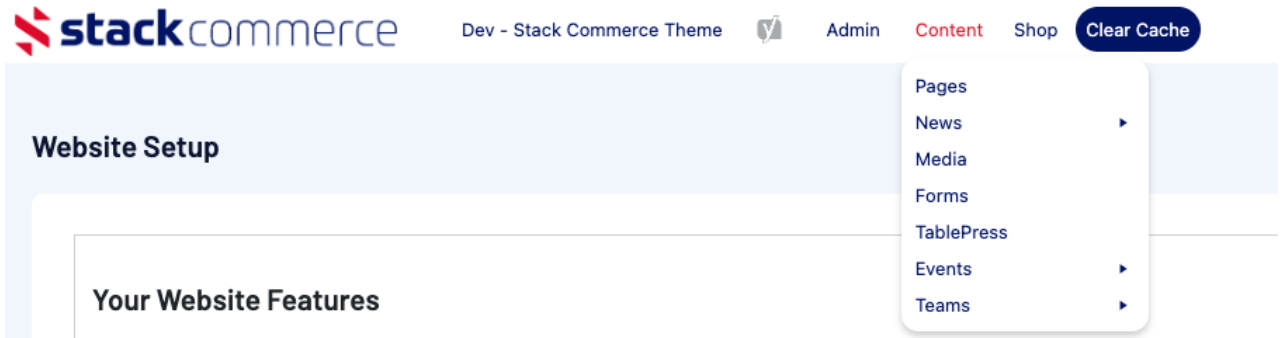

## 3. Click **ADD NEW** against the PAGES heading.

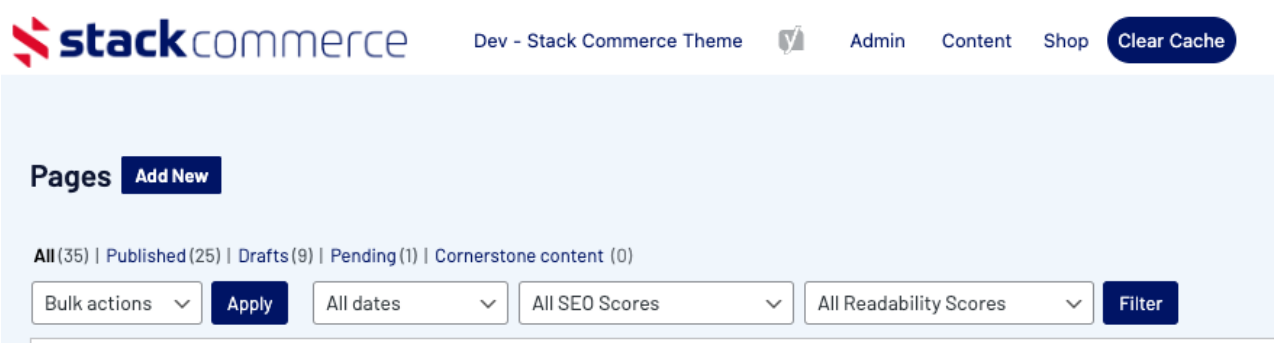

4. Input a name for this page at the top.

5. On the right hand side of the page you will see a **PAGE ATTRIBUTES** menu. Under this menu, select the **CLUB FINDER PAGE ACCORDIA**N from the **TEMPLATE** drop down list.

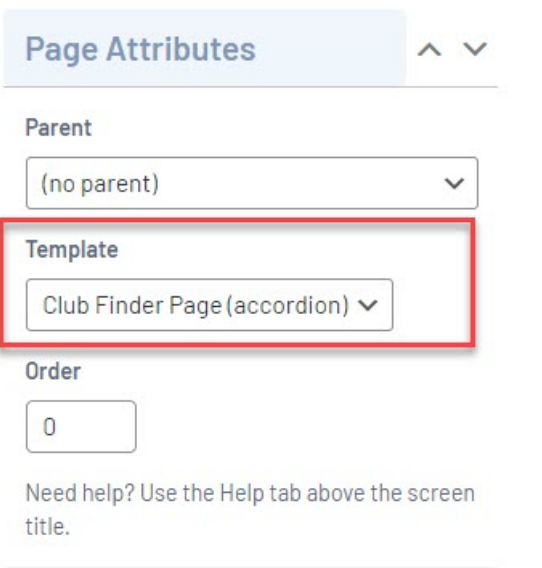

This will automatically adjust the page to display this template.

6. If you wish for this page to have a banner you can add this to the **BANNER IMAGE** section.

7. Click **ADD ITEM** to add a club.

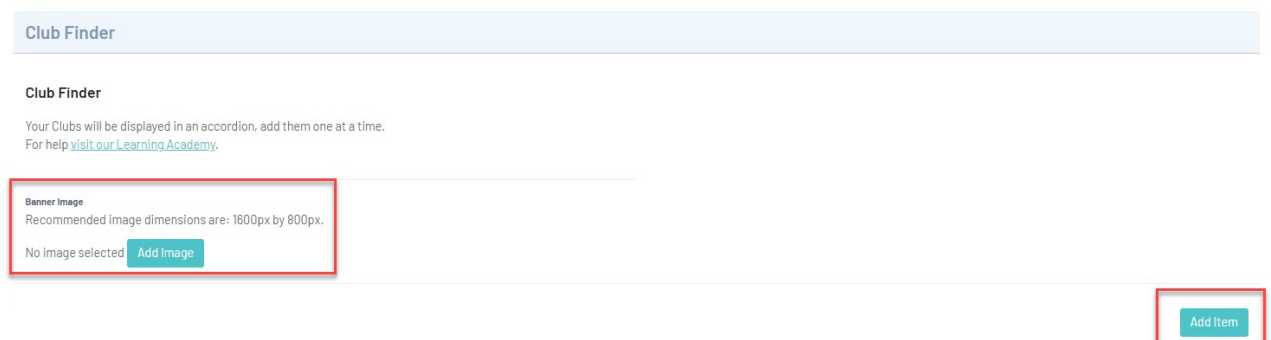

8. Input the name of the first club/organisation into the **1st LEVEL TITLE** heading.

9. Click ADD ITEM within the heading to add information related to this club/organisation.

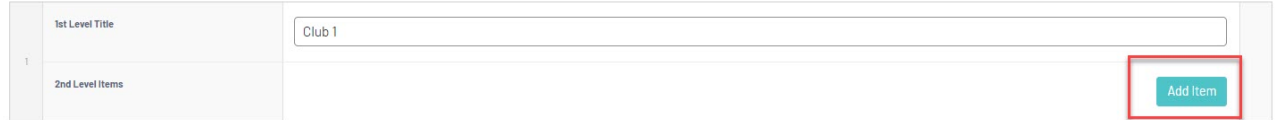

10. Input information related to the club. The name of the club will be the same as what you put in the heading.

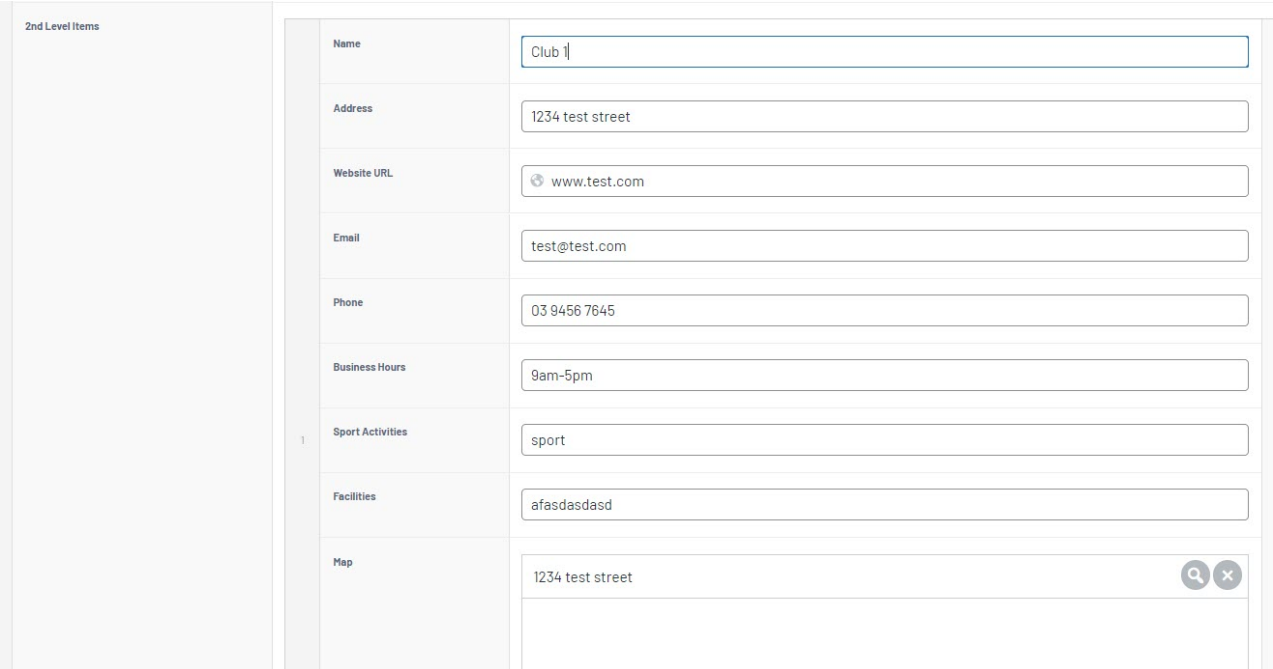

11. Click **ADD ITEM** underneth the information to add more clubs and repeat the above steps.

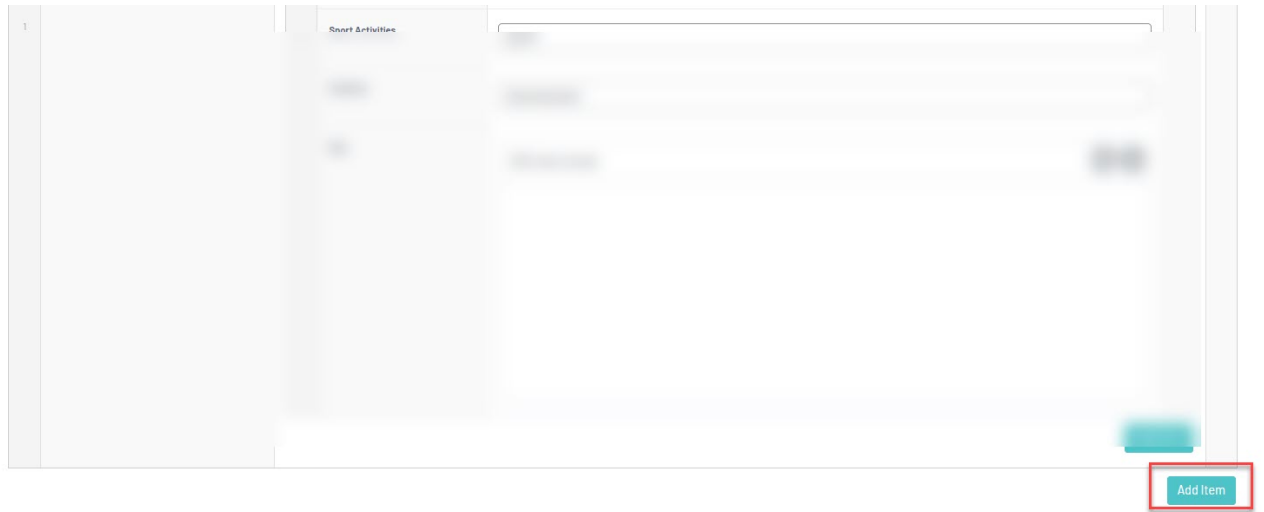

12. Once all clubs/organisations have been added, click UPDATE at the top of the webpage to save.

## **HOW THIS PAGE APPEARS ON WEBSITE**

**Your browser does not support HTML5 video.**

**Related Articles**